# **The Confirmation Procedure of an upgrade period registered into HASP Key**

### **1. Start HASP Info**

You can confirm the upgrade period registered into the HASP key on the screen of Utility software called HASP Info. In order to invoke "HASP Info", there are following two ways.

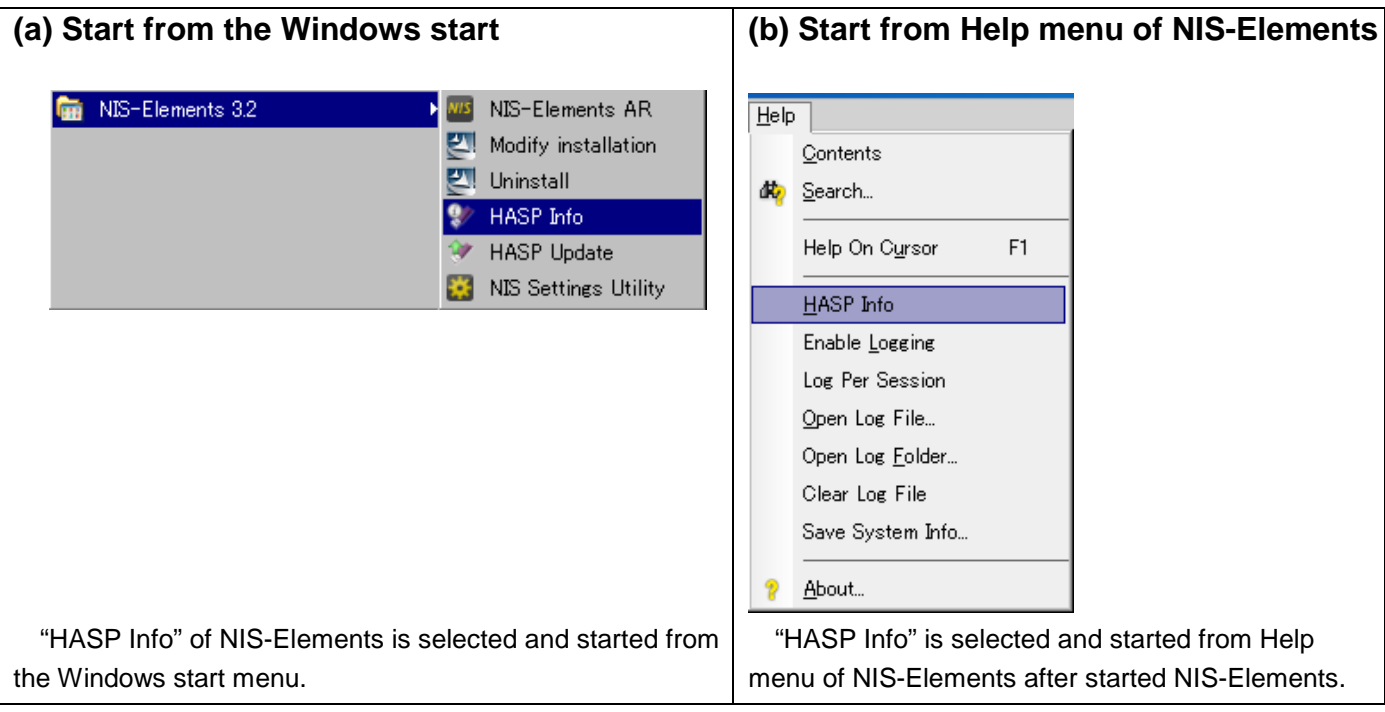

## **2. Confirmation of the upgrade period**

The upgrade period displayed on a HASP Info screen is checked in the following procedures.

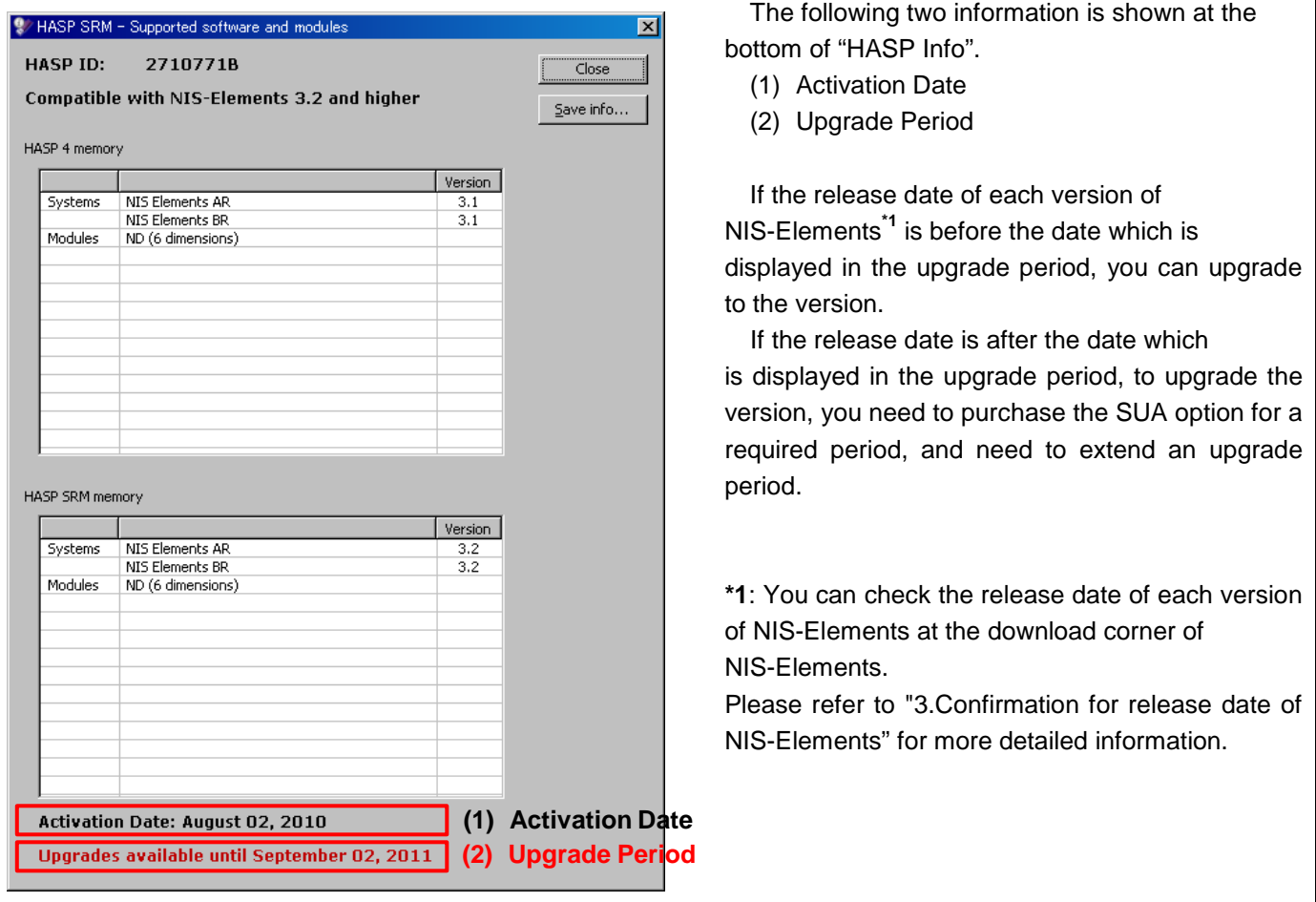

## **3. Confirmation for release date of NIS-Elements**

You can check release date of each version of NIS-Elements at download for NIS-NIS-Elements. In the example of the following figure, the date is displayed in red box is release date of NIS-Elements.

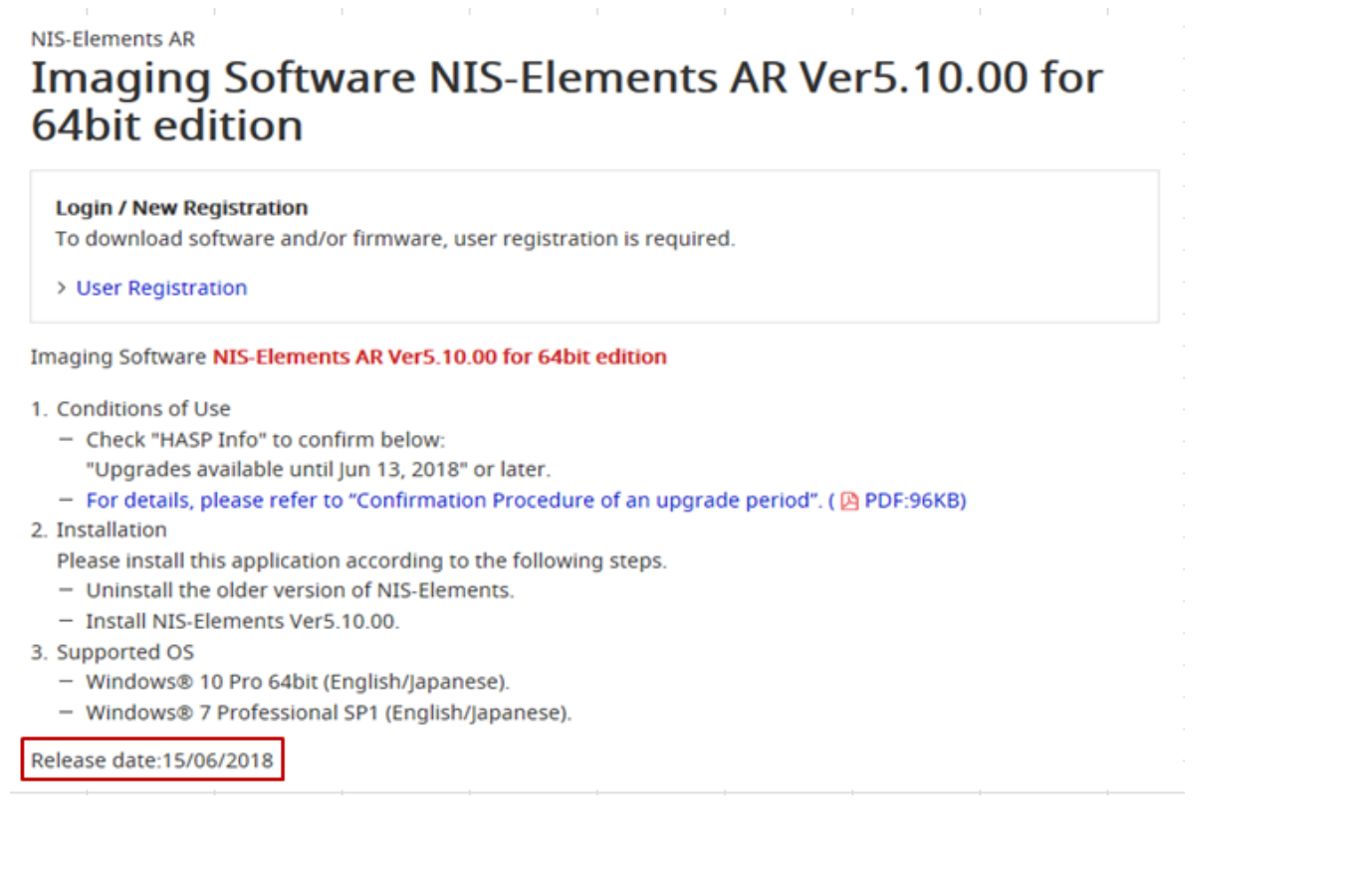

#### **Summary**

The following figures are the summaries about the upgrade period which was registered into the HASP Key, Release date, and purchase of SUA option.

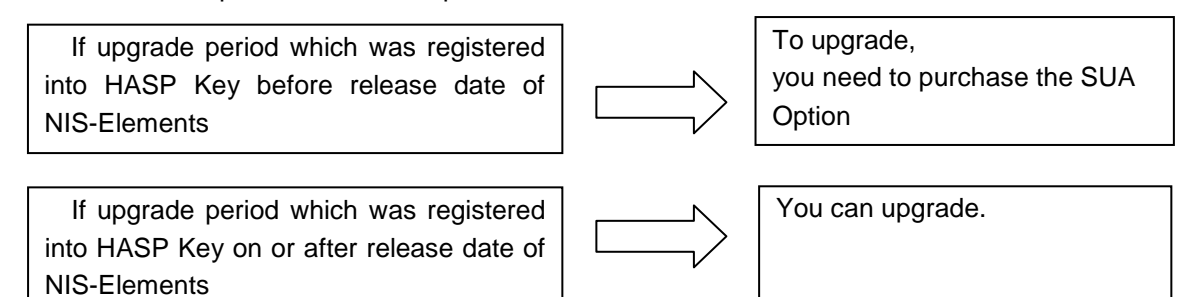